# $\bigcirc$  $\bigcirc$

# Manuel utilisateur

# **Boîtier interactif Android**

(pour vidéoprojecteurs interactifs<br>Speechi SPE-400W-I-P et SPE-400W-I-T)

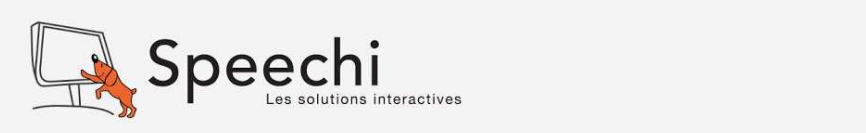

# **SOMMAIRE**

1. Contenu de la boîte 2. Aperçu du produit 2.1. Unité principale 2.2. Télécommande 3. Installation du boîtier interactif Android 3.1. Installation 3.2. Branchements 4. Première calibration 5. Calibration 5.1. Calibrer l'écran 5.2. Changement de source 6. Logiciel LightPen 7. AirPin 3 4 4 6 9 9 12 5 6 7 8 10 11

### **1. CONTENU DE LA BOÎTE**

Assurez-vous que les éléments suivants sont inclus dans l'emballage de votre boîtier interactif Android. Si un élément quelconque est manquant, merci de contacter votre revendeur.

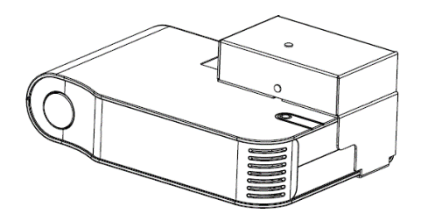

Boîtier interactif Android avec interrupteur USB

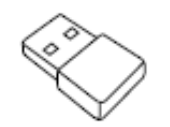

Dongle Wifi

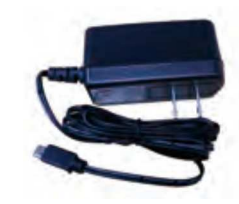

Câble d'alimentation secteur

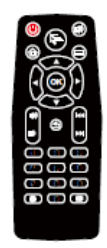

**Télécommande** 

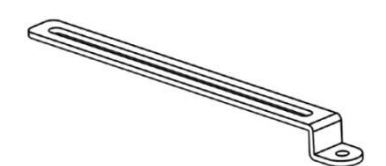

Bras de montage (vis incluses)

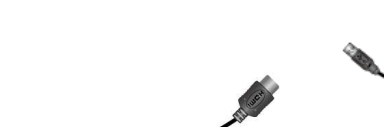

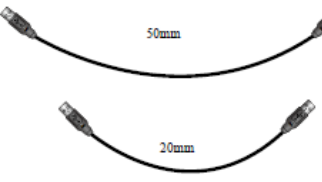

Câble ECP

2 câbles USB (50 cm et 20 cm)

Câble HDMI

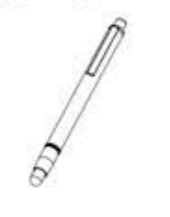

Stylet interactif (pour calibration)

## **2. APERÇU DU PRODUIT**

#### **2.1. Unité principale**

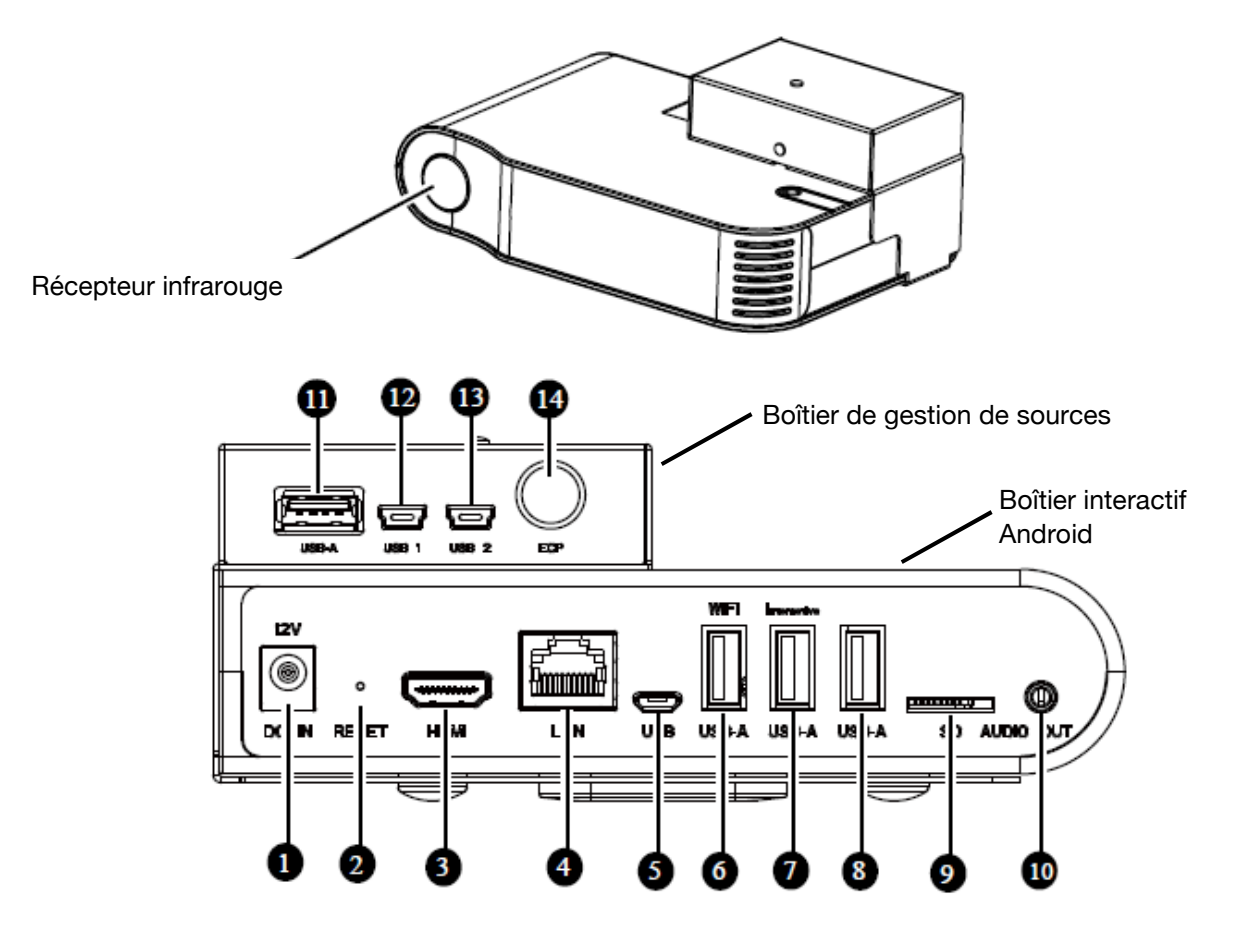

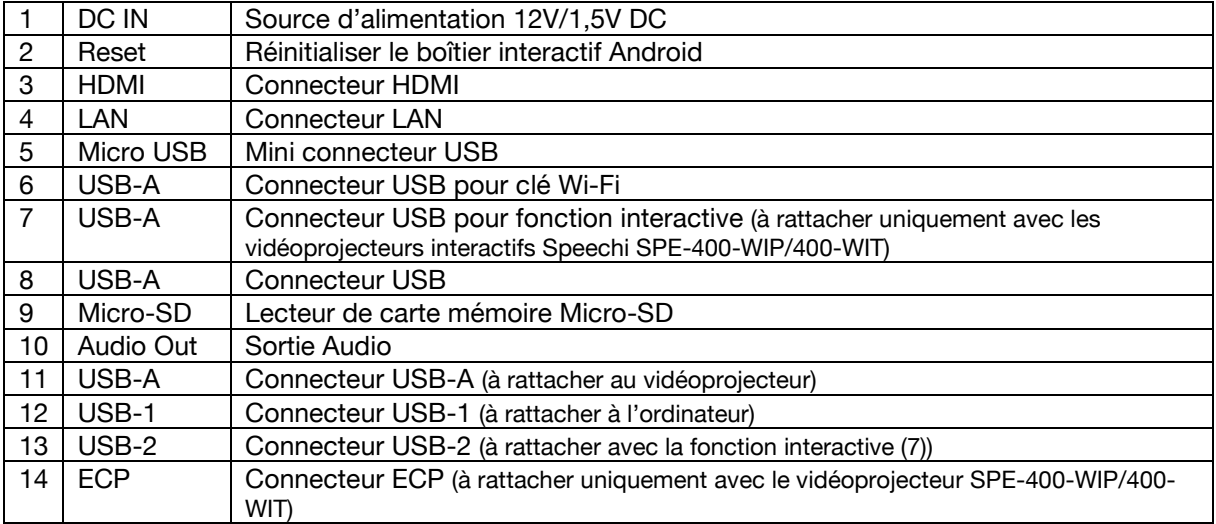

#### **2.2. Télécommande**

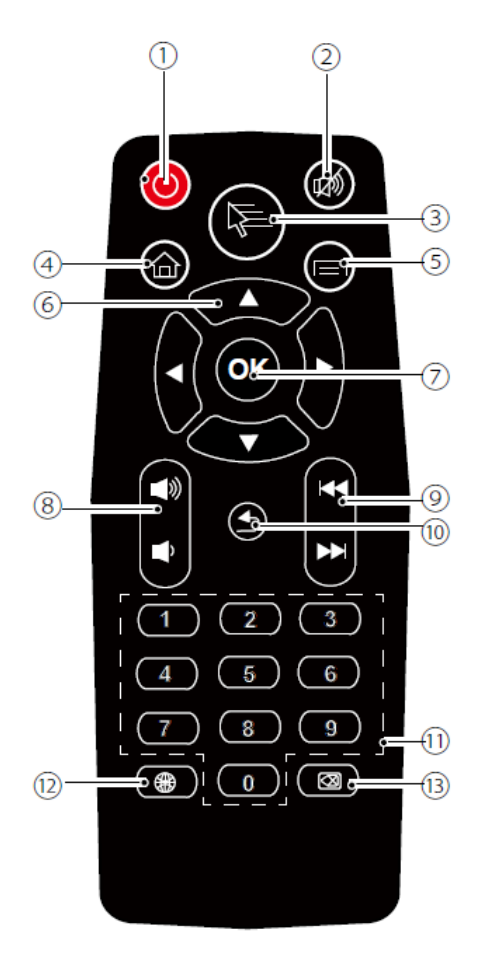

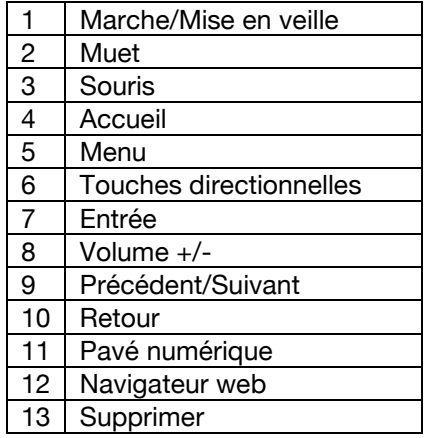

#### **Allumer/Mettre en veille le boîtier interactif Android**

Appuyez sur le bouton  $\bigodot$  de la télécommande pour allumer ou mettre en veille le boîtier Android.

#### **3. INSTALLATION DU BOITIER INTERACTIF ANDROID**

#### **3.1. Installation**

Etape 1 : Attachez le bras de montage au boîtier interactif Android (vis).

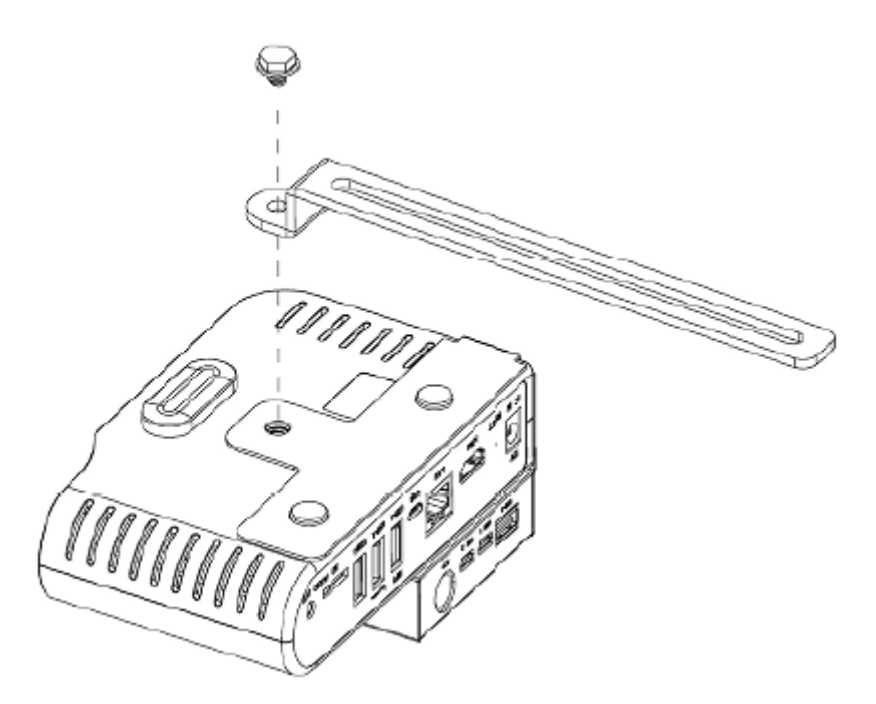

Etape 2 : Fixez le bras de montage du boîtier interactif sur le bras de montage du vidéoprojecteur.

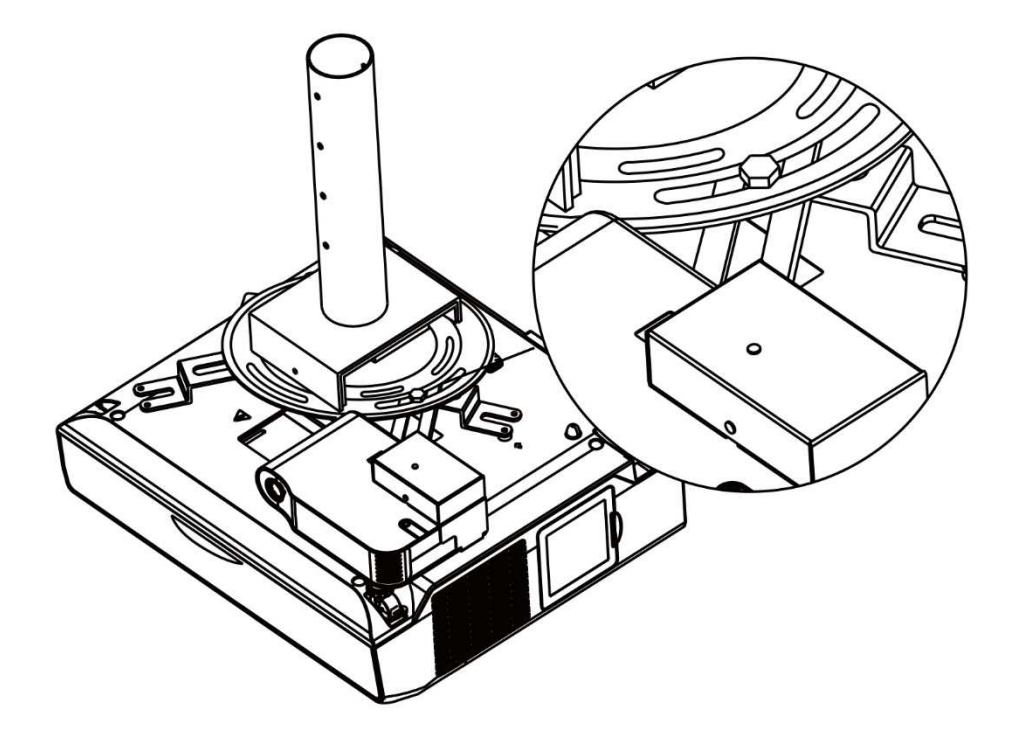

Etape 3 : Ajoutez le cache noir.

#### **3.2. Branchements**

Schéma d'installation du boîtier interactif Android (uniquement avec les vidéoprojecteurs interactifs Speechi SPE400W-I-P et SPE400W-I-T).

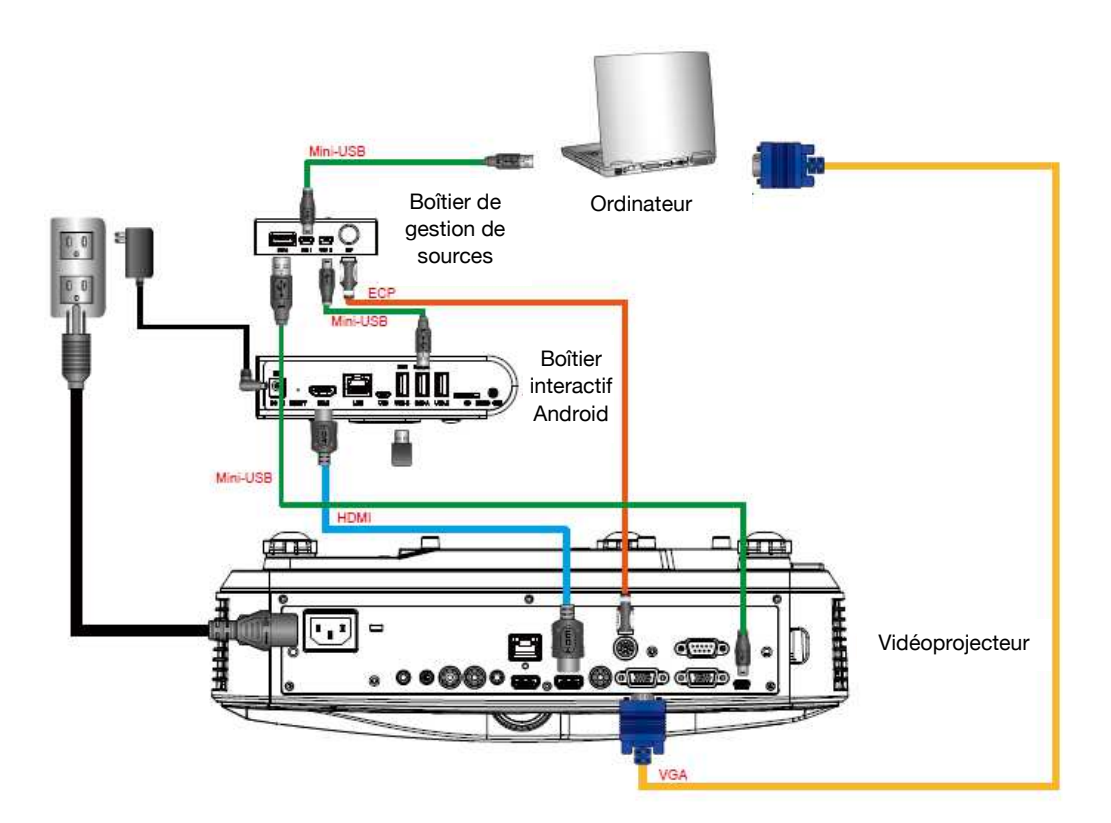

HDMI : reliez le boîtier Android (port HDMI n°3) au port HDMI 2 du vidéoprojecteur interactif (câble HDMI).

VGA : reliez votre ordinateur au port VGA1 du vidéoprojecteur interactif (câble VGA).

Wifi: insérez la clé Wifi dans le port USB-A (port n°6) du boîtier interactif Android.

Fonction interactive : reliez le boîtier de gestion de sources (port USB n°11) au vidéoprojecteur (port mini-USB) avec le câble USB (50 cm).

Reliez le boîtier interactif Android (port USB-A n°7) au boîtier de gestion de sources (port mini-USB 2 n°13) avec le câble USB (20 cm).

Reliez votre ordinateur au boîtier de gestion de sources (port mini-USB1 n°12) avec un câble USB.

Fonction ECP : reliez le boîtier de gestion de sources (port n°14) au vidéoprojecteur avec le câble ECP.

Alimentation : branchez les câbles d'alimentation du vidéoprojecteur et du boîtier interactif Android (port n°1).

#### **4. PREMIERE INSTALLATION**

**Lors du premier démarrage du boîtier interactif Android, les différents réglages se font uniquement avec la télécommande.** 

La télécommande s'utilise comme une souris. Appuyez sur le bouton Souris pour afficher la souris à l'écran. Déplacez la souris à l'aide des touches directionnelles. Et appuyez sur le bouton OK pour valider.

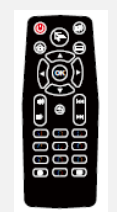

Avant d'effectuer la calibration, il est recommandé d'ajuster la taille de l'écran projection au maximum.

Sélectionnez Paramètres > Affichage (Display) > Echelle de l'écran (Screen Scale)

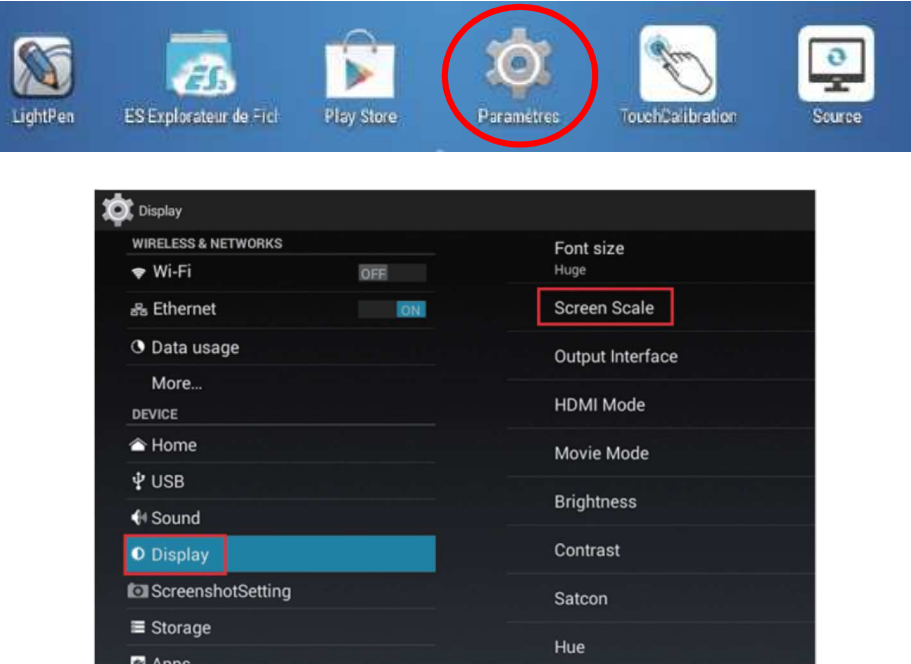

Cliquez sur les boutons directionnels et ajustez la taille de projection au maximum.

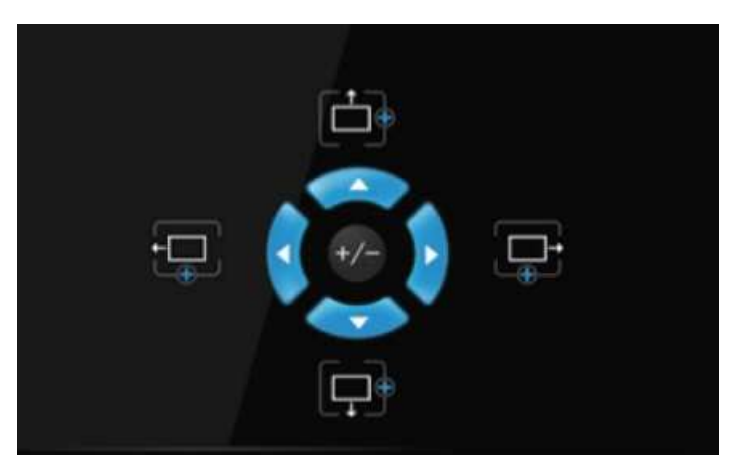

Quittez ensuite l'écran en appuyant sur le bouton Accueil sur la télécommande.

#### **5. CALIBRATION**

#### **5.1. Calibrer l'écran**

Cliquez sur l'icône TouchCalibration depuis l'écran d'accueil. L'écran ci-dessous s'affiche.

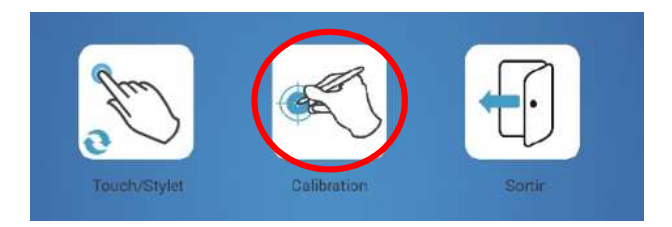

 **La calibration doit se faire à l'aide du stylet interactif fourni.** 

**Les réglages seront ensuite conservés quel que soit le mode utilisé : Stylet ou Tactile.** 

Cliquez sur l'icône Calibration

Cliquez sur le centre de chaque cible dans l'ordre proposé.

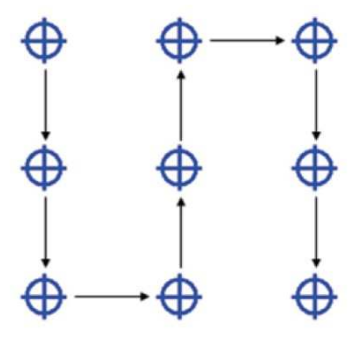

La calibration est terminée. Quittez l'écran en cliquant sur Sortir

Vous pouvez à présent utiliser le stylet interactif livré avec le modèle SPE-400W-I-P.

**A** Si vous possédez le modèle SPE-400W-I-T, appuyez sur l'icône **pour activer le mode tactile.** 

#### **5.2. Changement de source**

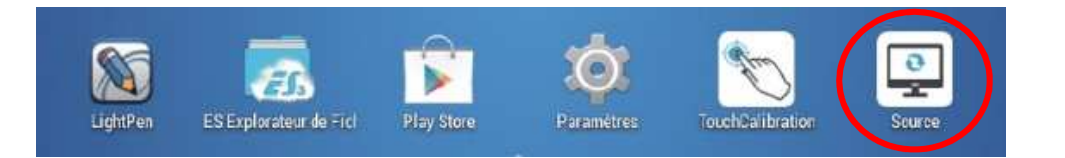

Depuis l'écran d'accueil, appuyez sur le bouton Source **et pour basculer du boîtier Android vers** l'ordinateur.

#### **6. LOGICIEL LIGHTPEN**

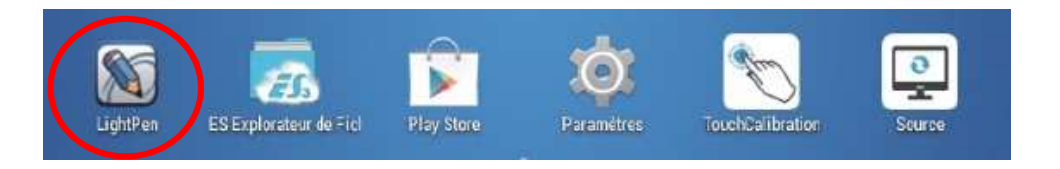

Cliquez sur l'icône LightPen **. La barre d'outils de l'application LightPen se placera à droite de** l'écran.

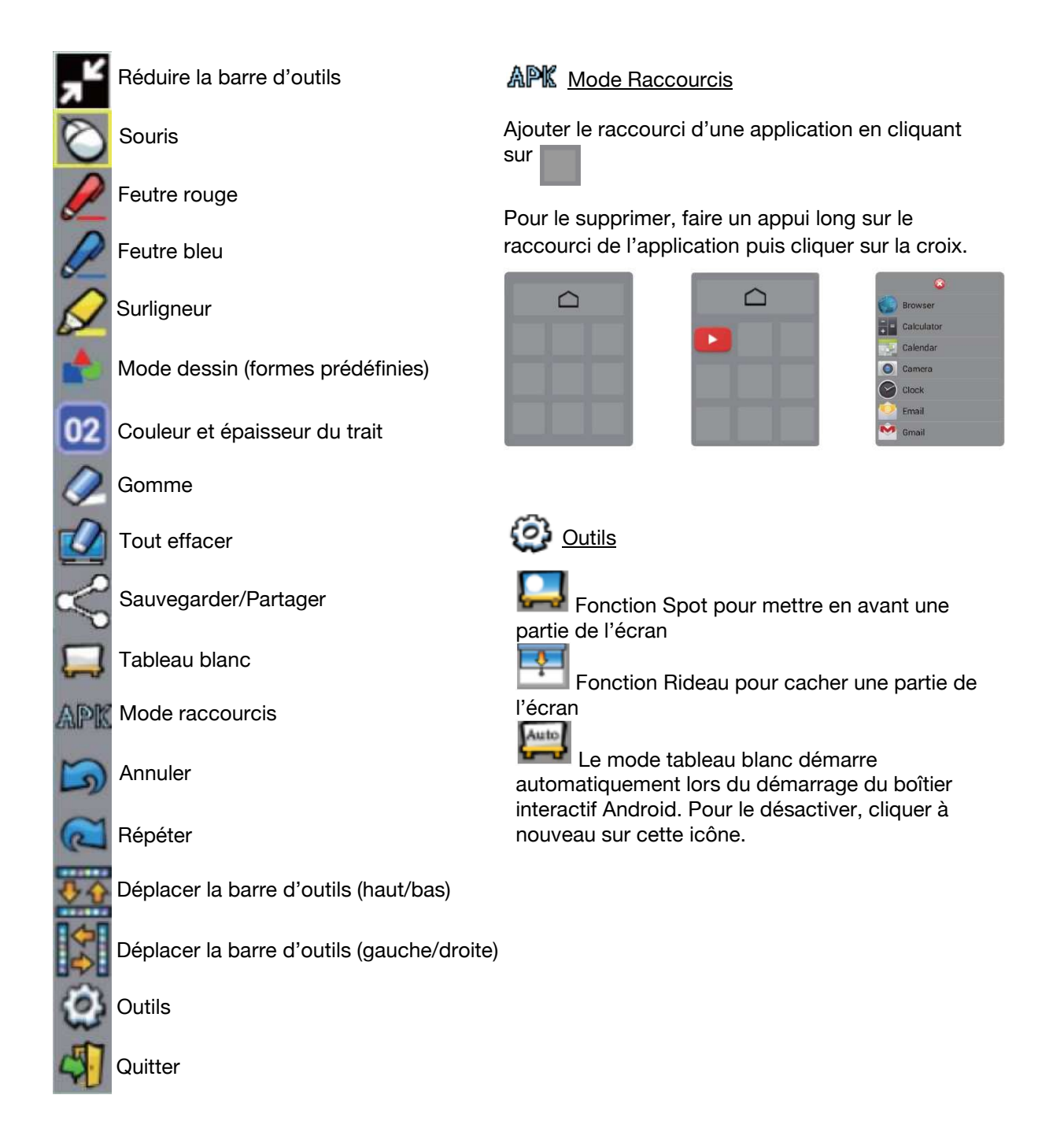

#### **7. AIRPIN**

#### **AirPin (fonctionne avec la clé WiFi).**

L'application AirPin vous permet de projeter des fichiers multimédia (images, vidéos, et sons) en mode Miroir. Elle fonctionne sous Android, iOS et PC.

**Il est nécessaire d'être en mode Administrateur pour pouvoir projeter l'écran Android (versions Android < 5).** 

#### **AirPin pour Android**

1. Recherchez et installez « AirPinCast » depuis Google Play Store.

2. Connectez le boîtier interactif Android et le dispositif Android sur le même réseau. Lancez l'application « AirPin » et sélectionner le dispositif à connecter.

3. Sélectionnez l'image, audio et vidéo que vous souhaitez afficher.

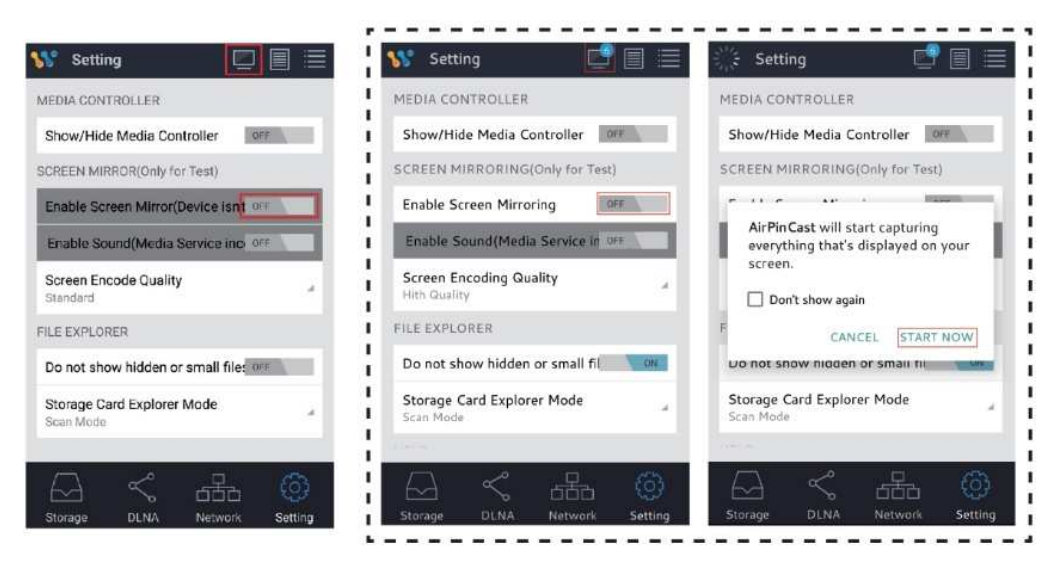

Android 4.4 ou antérieure **Android 5.0 ou supérieure** 

#### **AirPin pour iOS**

Lancez AirPlay pour afficher le fichier que vous souhaitez diffuser à l'écran. Activez/Désactivez la fonction sortie Mirroring.

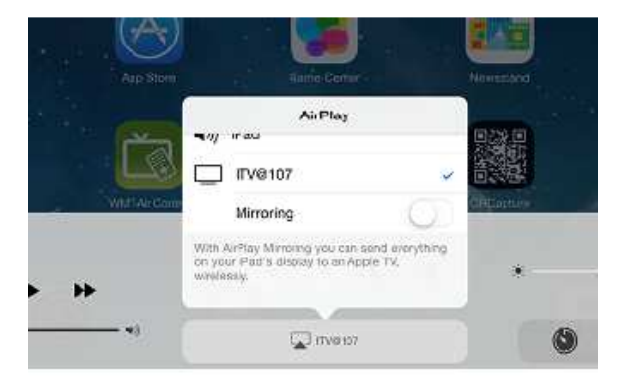

#### **AirPin pour PC**

Téléchargez « PC Sender » sur la page suivante : http://www.waxrain.com/buy\_en.html